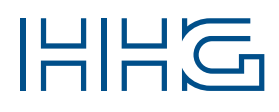

# INNOVATIVE ELEKTROTECHNISCHE SYSTEME

# PRODUKTINFORMATION **BEDIENUNGSANLEITUNG**

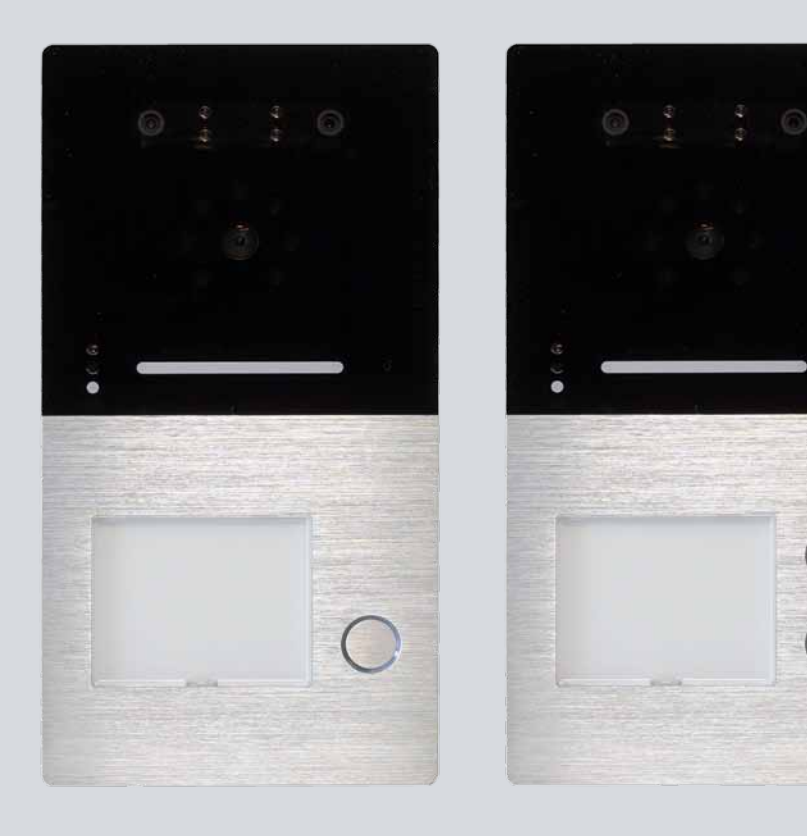

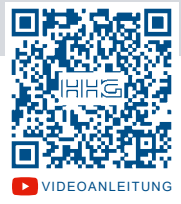

VILLA AP 1 AS FI / VILLA AP 2 AS FI

[Videoanleitung](https://www.youtube.com/channel/UCxzzgRsUMbQ7jbpp2oID1JA/videos) Video-AuSSenstation zur Aufputzmontage

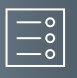

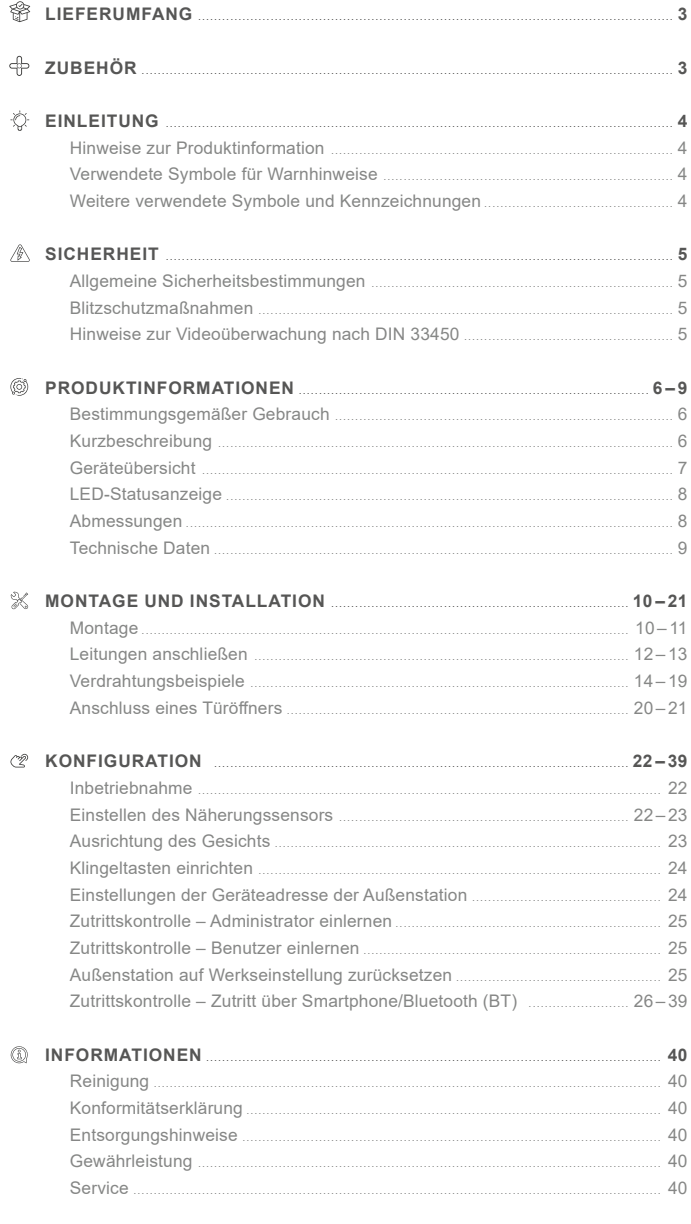

## <span id="page-2-0"></span>**Lieferumfang**

- 1x Video-Außenstation (VILLA AP 1 AS FI oder VILLA AP 2 AS FI)
- 1x Wandadapter
- 1x Namensschild
- 1x Produktinformation

# **Zubehör**

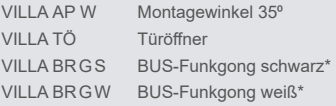

\* Beim VILLA BUS-Funkgong handelt es sich um ein Set aus einem BUS-Funksender und einem Funkgong mit 32 Melodien, 150m Reichweite und Nachtlicht-Funktion zum Einstecken in die Steckdose. Weitere Informationen hierzu erhalten Sie unter www.hhg-elektro.de.

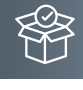

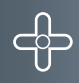

<span id="page-3-0"></span>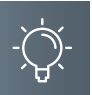

## **Einleitung**

## Hinweise zur Produktinformation

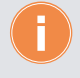

**Die Produktinformation richtet sich ausschließlich an Elektrofachkräfte.** Die Produktinformation beinhaltet wichtige Hinweise zum bestimmungsgemäßen Gebrauch, Installation und Inbetriebnahme. Bewahren Sie die Produktinformation an einem geeigneten Ort auf, wo sie für Wartung und Reparatur zugänglich ist.

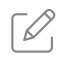

Produktinformationen finden Sie auf unserer Homepage unter www.hhg-elektro.de.

## Verwendete Symbole für Warnhinweise

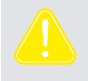

#### **WARNUNG!**

Das Signalwort bezeichnet eine Gefährdung für Mensch und Tier, die, wenn sie nicht vermieden wird, eine schwere Verletzung oder den Tod zur Folge haben kann.

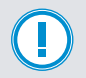

## **ACHTUNG!**

Das Signalwort bedeutet, dass Geräte-, Umwelt- oder Sachschäden eintreten können.

### Weitere verwendete Symbole und Kennzeichnungen

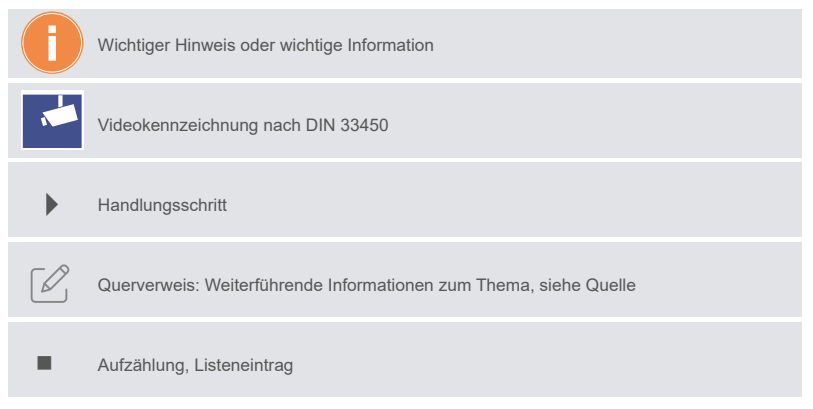

#### <span id="page-4-0"></span>**Sicherheit**

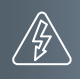

#### Allgemeine Sicherheitsbestimmungen

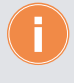

Montage, Installation, Inbetriebnahme und Reparaturen elektrischer Geräte dürfen nur durch eine Elektrofachkraft ausgeführt werden. Halten Sie die geltenden Normen und Vorschriften für die Anlageninstallation ein.

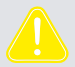

#### **WARNUNG! Lebensgefahr durch elektrischen Schlag.**

Beachten Sie bei Arbeiten an Anlagen mit Netzanschluss von 230V Wechselspannung die Sicherheitsanforderungen nach DIN VDE 0100.

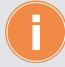

Beachten Sie bei der Installation die allgemeinen Sicherheitsbestimmungen für Fernmeldeanlagen nach DIN VDE 0800. Unter anderem:

- Getrennte Führung von Starkstrom- und Schwachstromleitungen.
- Mindestabstand von 10cm bei gemeinsamer Leitungsführung.
- Einsatz von Trennstegen zwischen Stark- und Schwachstromleitungen in gemeinsam genutzten Kabelkanälen.
- Verwendung handelsüblicher Fernmeldeleitungen, z.B. J-Y (St) Y mit 0,6 oder 0,8 mm.
- Vorhandene Leitungen (Modernisierung) mit abweichenden Querschnitten können unter Beachtung des Schleifenwiderstandes verwendet werden.
- Verwenden Sie keine CAT7-Kabel, da diese nicht für 2-BUS-Systeme geeignet sind.

#### BlitzschutzmaSSnahmen

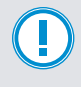

**ACHTUNG! Beschädigung des Gerätes durch Überspannung.** Sorgen Sie durch geeignete Blitzschutzmaßnahmen dafür, dass an den Anschlüssen eine Spannung von 32VDC nicht überschritten wird.

#### Hinweise zur Videoüberwachung nach DIN 33450

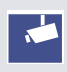

Das Erstellen und Speichern von Videoaufnahmen kann Persönlichkeitsrechte verletzen. Beachten Sie bei der Aufstellung und dem Betrieb von Videokomponenten immer die geltenden Rechts- und Kennzeichnungsvorschriften.

<span id="page-5-0"></span>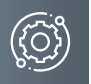

## **Produktinformationen**

#### BestimmungsgemäSSer Gebrauch

Die VILLA AP 1 AS FI und AP 2 AS FI sind Video-Türstationen zum Betrieb an einer VILLA 2-Draht-BUS-Sprechanlage. Die Türstationen verfügen über eine 3D-Gesichtserkennung und eine integrierte Bluetooth-Schnittstelle und sind für die Aufputzmontage im Außenbereich geeignet.

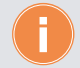

Für Anwendungen, die vom bestimmungsgemäßen Gebrauch abweichen oder über diesen hinausgehen, übernimmt der Hersteller keine Haftung.

#### Kurzbeschreibung

- Video-Außenstation zur Aufputzmontage
- 1 oder 2 Klingeltasten
- Gehäuseoberteil aus Aluminium
- Namensschild- und Klingeltastenbeleuchtung (weiß)
- LED-Quittungsanzeige beim Betätigen der Klingeltaste
- potentialfreier Kontakt für Türöffner
- Anschluss für externe Türöffnertaste
- 1,0 Megapixel Kamera
- Kamera CMOS PAL
- Erfassungswinkel 110°
- für 2-Draht-BUS-Technik in Baum- und Sterntopologie
- 3D-Gesichtserkennung, Lebend-Erkennung mittels Infrarotkamera
- integrierte Bluetooth-Schnittstelle, konfigurierbar über die **ACR-BT App** für Android und iOS
- Auslösen des Türöffners mittels Gesichtsscanner und Bluetooth-Schnittstelle

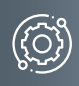

# <span id="page-6-0"></span>Geräteübersicht

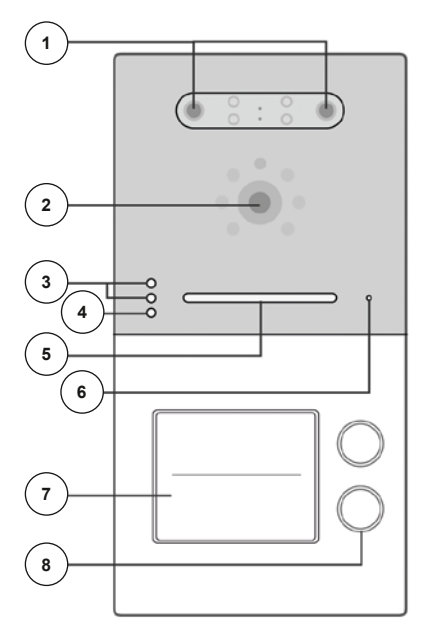

- 1 3D-Gesichtsscanner
- 2 Kamera
- 3 Näherungssensoren
- 4 Bluetooth-Anzeige
- 5 LED-Quittungsanzeige
- 6 Mikrofon

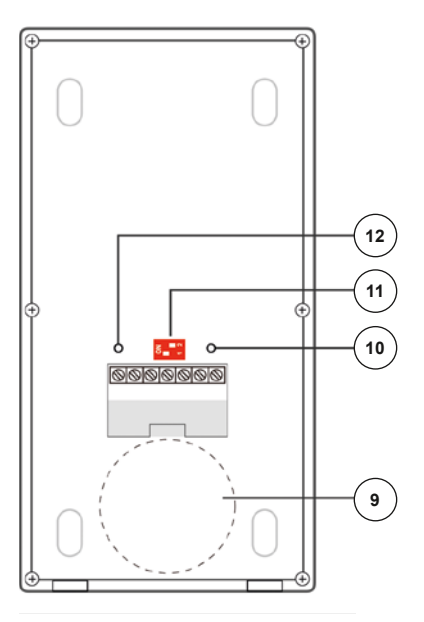

- 7 Namensschild
- 8 Klingeltaste
- 9 Lautsprecher
- 10 Potentiometer Türöffnerzeit (1 bis 10 Sek.)
- 11 Adress-Einstellungen
- 12 Lautstärkeregelung (im Uhrzeigersinn lauter)

<span id="page-7-0"></span>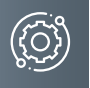

## **Produktinformationen**

# LED-Statusanzeige

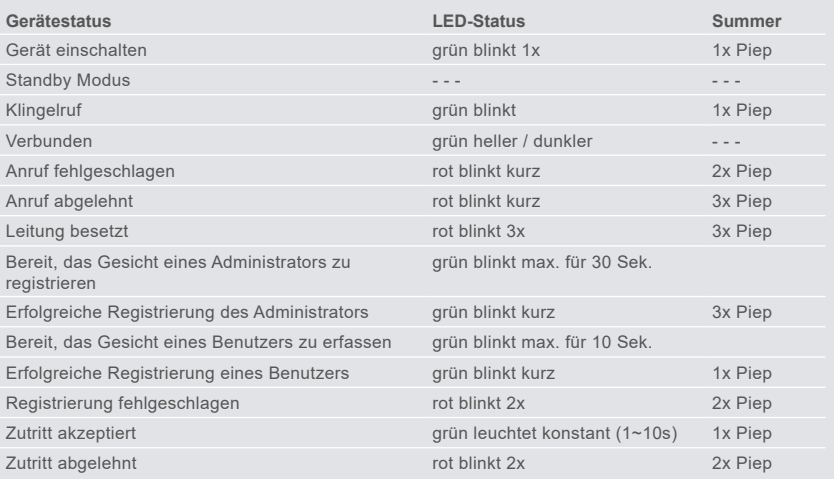

## Abmessungen

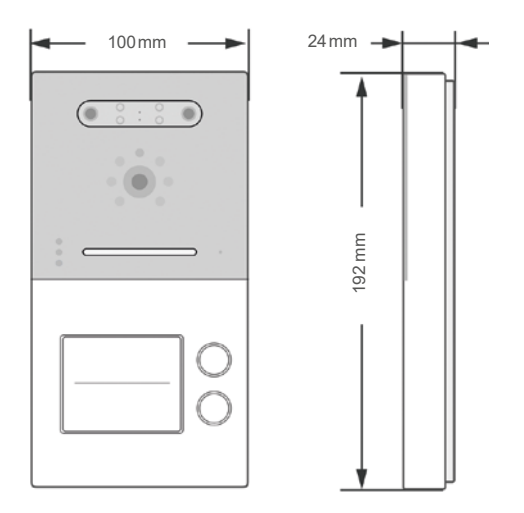

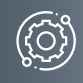

## <span id="page-8-0"></span>Technische Daten

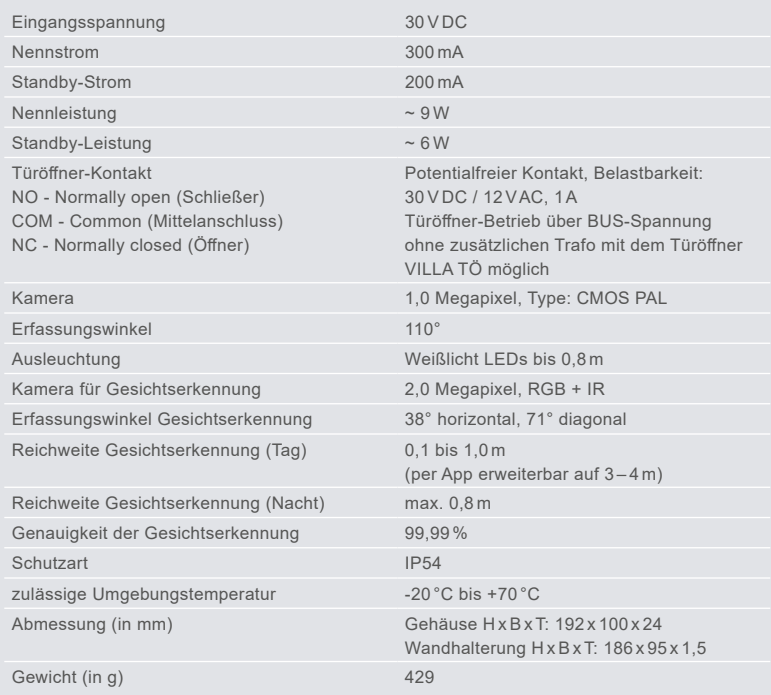

<span id="page-9-0"></span>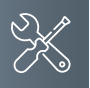

# **MONTAGE**

#### **Montageort**

Um eine gute Videoqualität zu erreichen, darf die Kamera nicht direkt ausgerichtet werden auf:

- Sonneneinstrahlung
- starke Lichtquellen
- helle oder stark reflektierende Wände.

# **Montagehöhe**

Berücksichtigen Sie bei der Wahl der Montagehöhe der Video-Außenstation den Erfassungswinkel der Kamera. Personen mit durchschnittlicher Körpergröße werden bei einer Montagehöhe von 1,60m Kameramitte über dem Boden optimal erfasst.

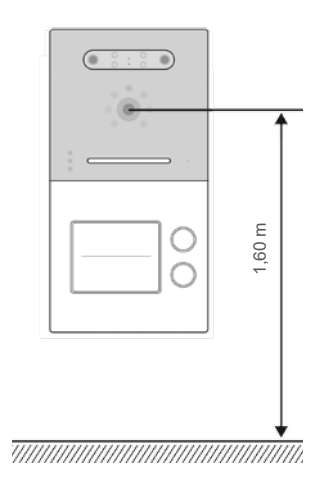

## Aufputzmontage

## Schritt 1:

Achten Sie beim Anbringen des Unterteiles auf die korrekte, senkrechte Aufputzmontage.

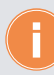

Zeichnen Sie mit Hilfe des Gehäuses die Bohrlöcher an. Die Schraubenmuttern für das Frontteil befinden sich hierbei unten.

- Fertigen Sie die Bohrungen an.
- Reinigen Sie die Bohrlöcher.
- Setzen Sie geeignete Dübel in die Bohrlöcher.
- Führen Sie das Kabel durch die Kabeldurchführung.

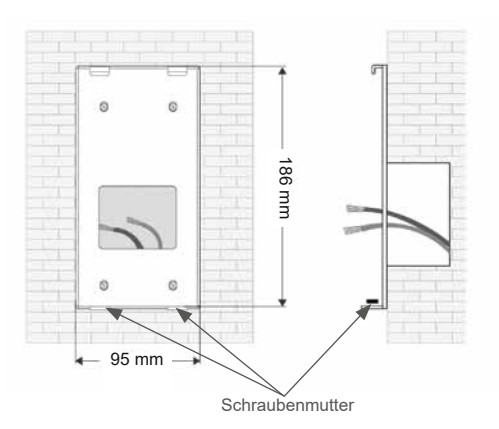

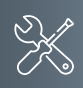

## Schritt 2:

- Schließen die Anschlussleitung(en) an der Anschlussklemme an.
- Setzen Sie die Frontplatte in die oben vorhandenen Halterungen.
- Richten Sie die Frontplatte aus und befestigen Sie diese an der Unterseite mit beigefügten Schrauben.

Achten Sie darauf, dass Sie keine Anschlussdrähte einklemmen.

#### Schrift 3:

- Hebeln Sie mit einem Schraubendreher die transparente Kunststoffabdeckung auf.
- ▶ Setzen Sie das Namensschild ein und drücken Sie im Anschluss die Kunststoffabdeckung wieder in ihre Halterung.

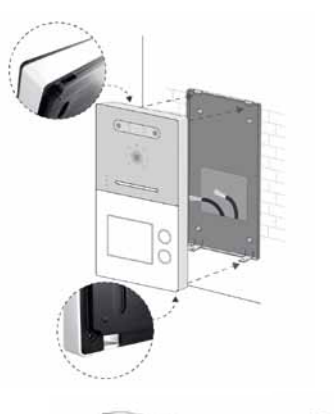

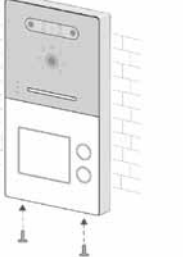

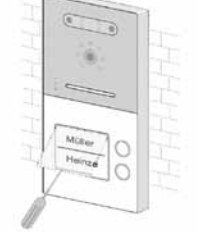

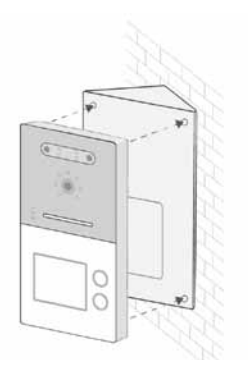

**Montagewinkel (optional, nicht im Lieferumfang enthalten)**

Mit Hilfe des Montagewinkels VILLA AP W können Sie den Neigungswinkel der Türstation um 35<sup>°</sup> erweitern. Der Winkel ist für die Links- oder Rechtsmontage geeignet.

<span id="page-11-0"></span>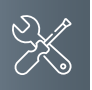

# **Montage und Installation**

## Leitungen anschlieSSen

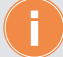

## **Anschlussleitungen**

- Idealer Leitungsdurchmesser 0,6 0,8mm
- Verwenden Sie nur Anschlussleitungen aus gleichem Material und mit einem gleichen Querschnitt in einem Klemmkontakt.
- Leitungsstrecke:
	- 1) Klingelleitung / z.B. YR 8x0,8mm ►110 m
	- 2) Verdrillte Adernleitung / z.B. J-Y(ST)Y 4x2x0,6 oder 0,8mm ►160 m
	- **A + B = max. Leitungsstrecke in der Anlage (siehe nachstehende Grafik)**

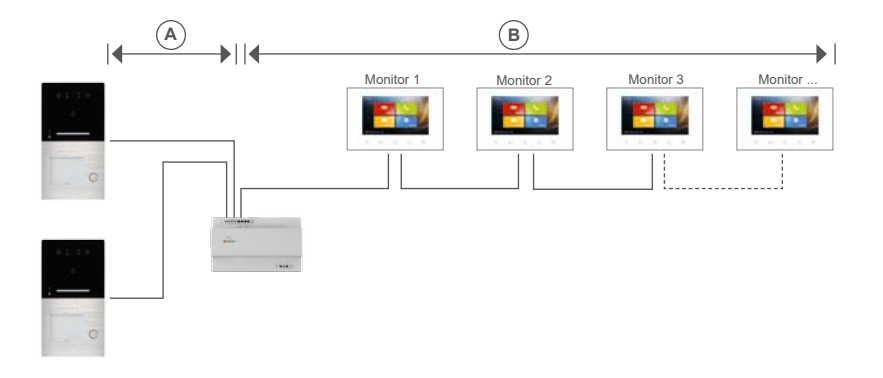

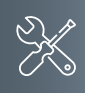

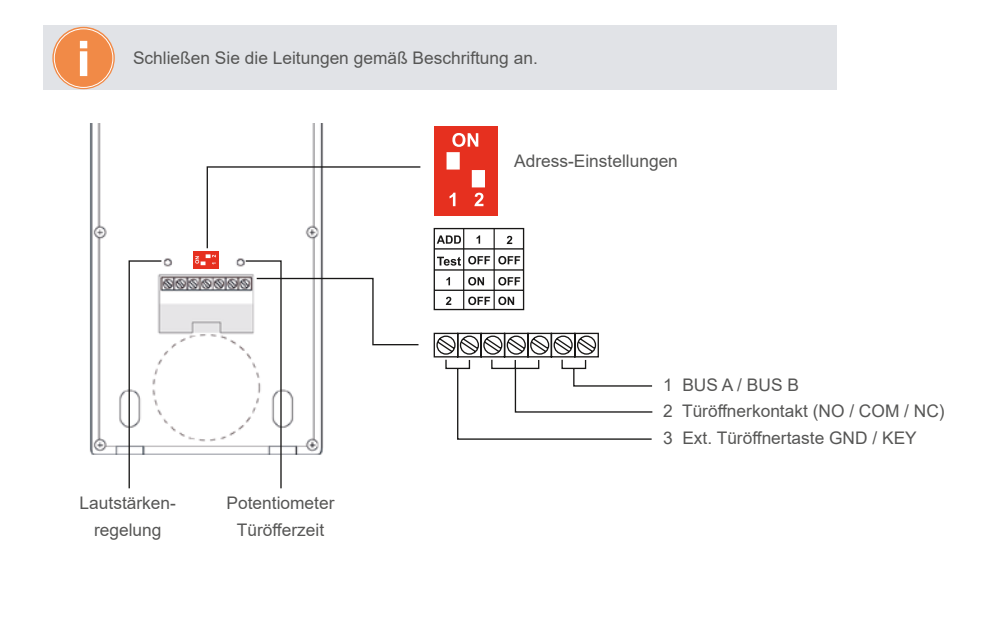

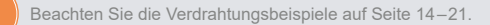

<span id="page-13-0"></span>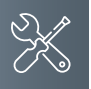

## **Montage und Installation**

## <span id="page-13-1"></span>Verdrahtungsbeispiel

- Verdrahtungsbeispiele **1-Familien-Haus**
- max. 4 Monitore in der Master-Slave-Funktion
- Verdrahtung: Baum- und Sterntopologie

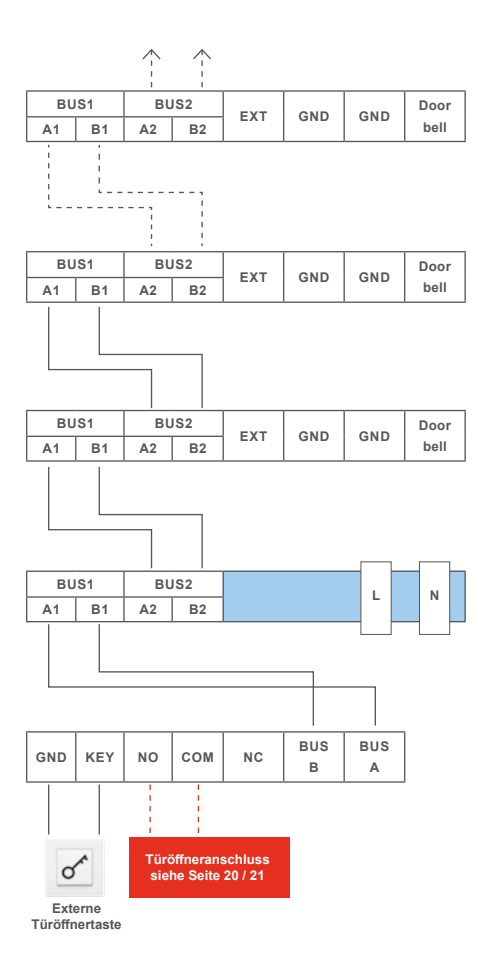

**Hinweis**: Setzen Sie den Abschlusswiderstand, wenn VILLA M am Ende eines Videostranges installiert ist. Der DIP-Schalter Nr. 2 muss hierbei auf ON stehen.

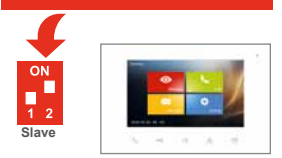

**Adresse 001**

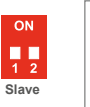

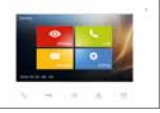

**Adresse 001**

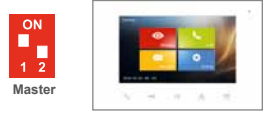

**Adresse 001**

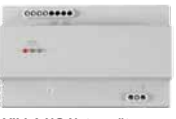

**VILLA NG Netzgerät**

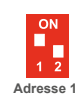

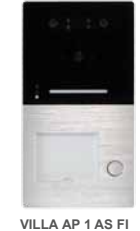

**Türstation**

**Hinweis**: Setzen Sie den Abschlusswiderstand, wenn VILLA M am Ende eines Videostranges installiert ist. Der DIP-Schalter Nr. 2 muss hierbei auf ON stehen.

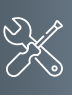

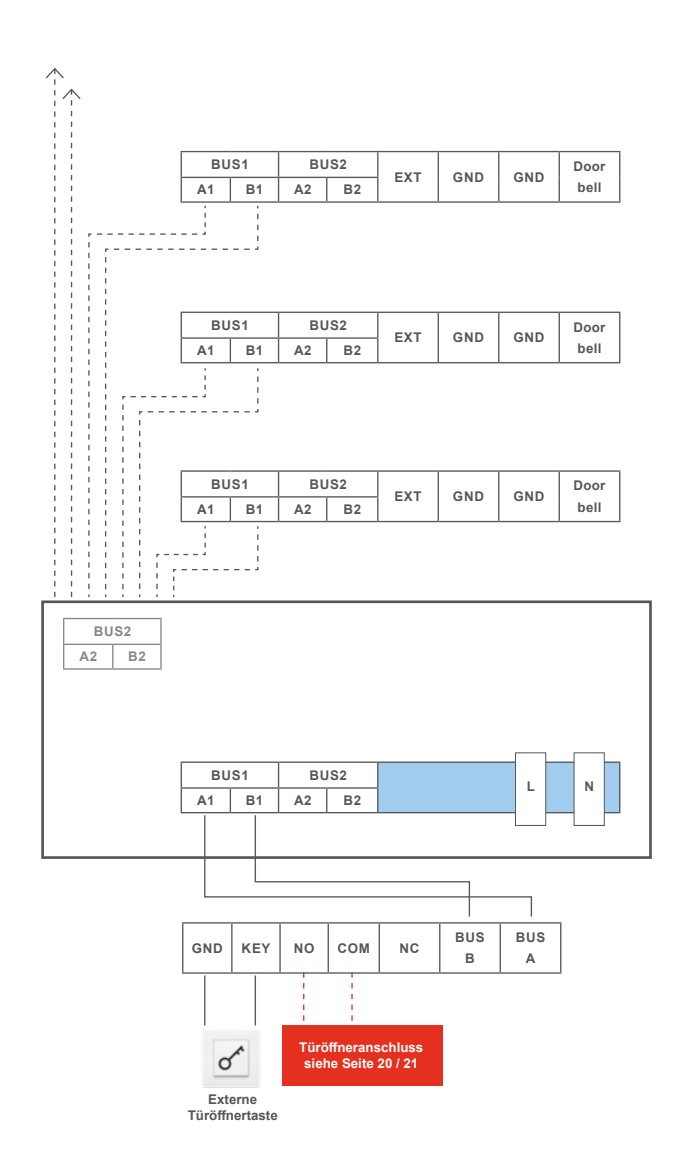

 $\sum_{n=1}^{\infty}$ ņ  $\overline{2}$ **Slave Adresse 001**

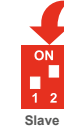

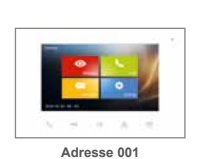

m  $1<sub>2</sub>$ **Master**

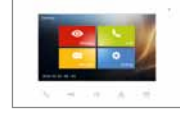

**Adresse 001**

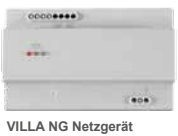

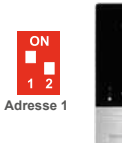

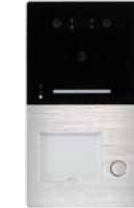

**VILLA AP 1 AS FI Türstation**

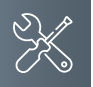

## **Montage und Installation**

## Verdrahtungsbeispiel

- **2-Familien-Haus**
- Wohnung 1: 1 Monitor
- Wohnung 2: 4 Monitore in der Master-Slave-Funktion
- Verdrahtung: Baum- oder Sterntopologie möglich

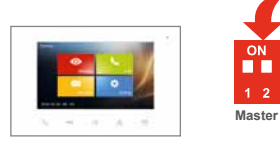

**Adresse 001**

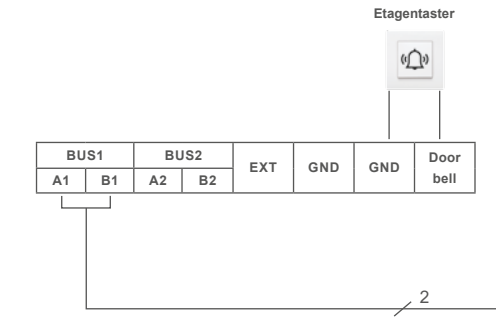

**Hinweis**: Setzen Sie den Abschlusswiderstand, wenn VILLA M am Ende eines Videostranges installiert ist. Der DIP-Schalter Nr. 2 muss hierbei auf ON stehen.

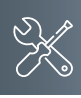

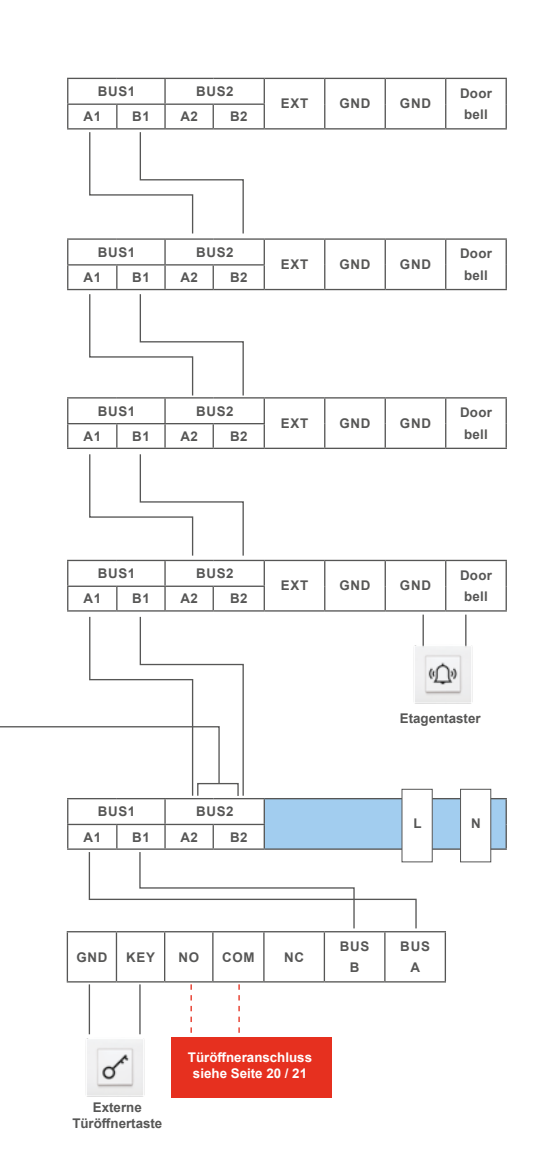

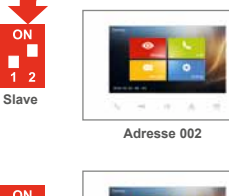

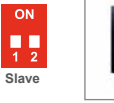

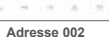

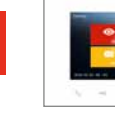

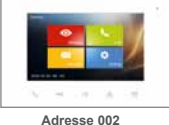

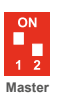

**Slave**

ON ņ,

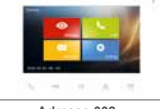

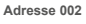

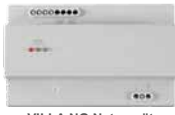

**VILLA NG Netzgerät**

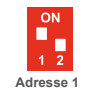

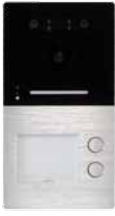

**VILLA AP 2 AS FI Türstation**

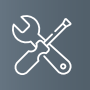

## **Montage und Installation**

## Verdrahtungsbeispiel

- **2-Familien-Haus**
- 2 Türstationen
- bis zu 4 Monitore pro Wohnung in der Master-Slave-Funktion möglich
- Verdrahtung: Baum- und Sterntopologie

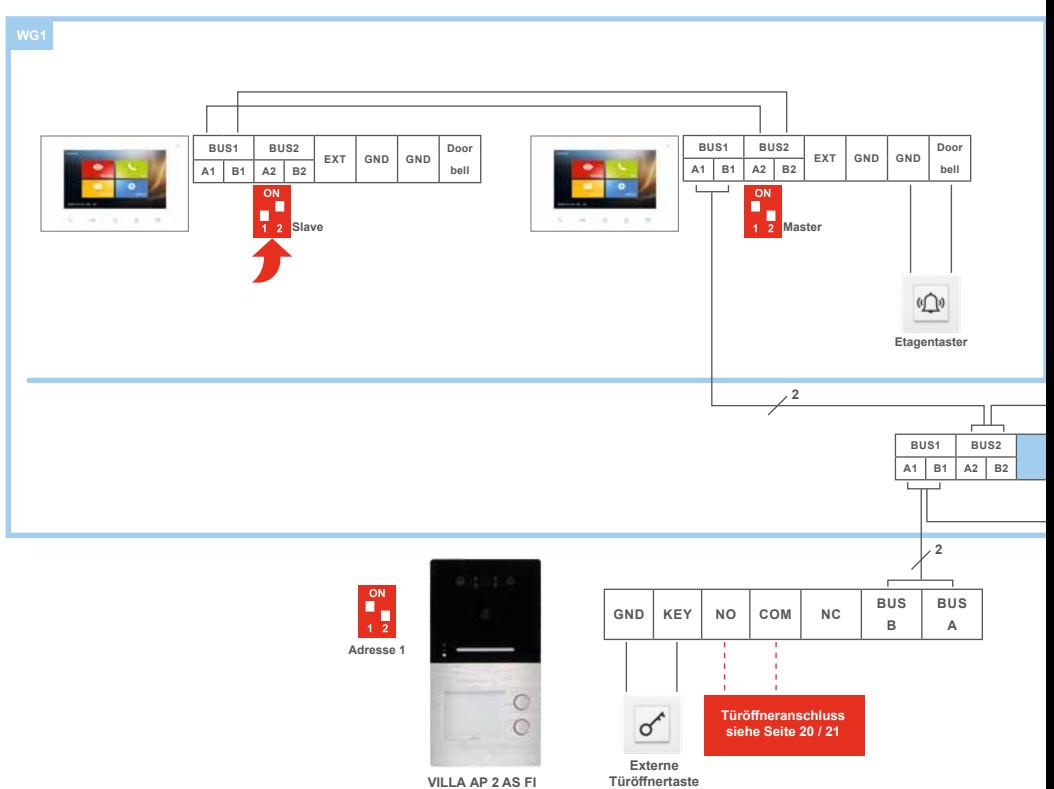

**VILLA AP 2 AS FI Türstation**

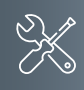

**Hinweis**: Setzen Sie den Abschlusswiderstand, wenn VILLA M am Ende eines Videostranges installiert ist. Der DIP-SchalterNr. 2 muss hierbei auf ON stehen.

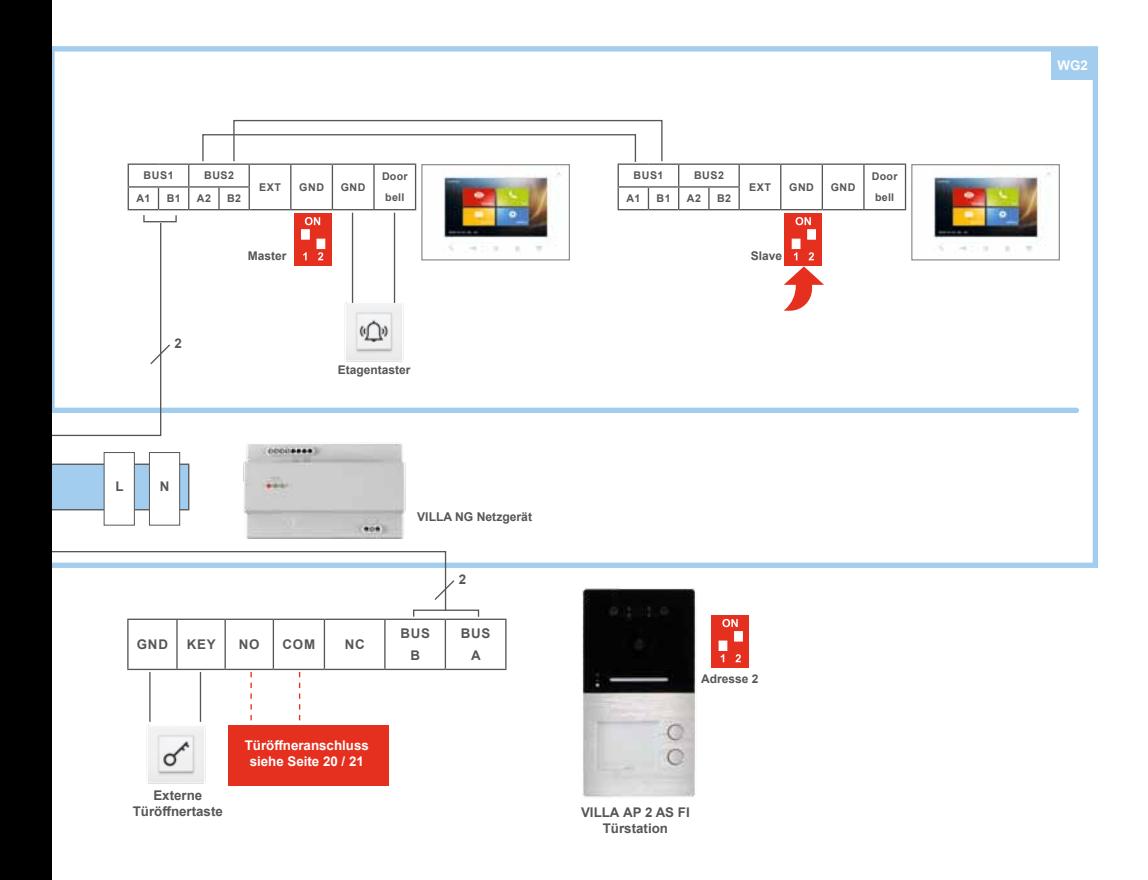

<span id="page-19-0"></span>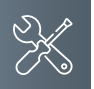

## **Montage und Installation**

## Anschluss eines Türöffners

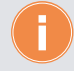

Türöffnerbetrieb über vorhandene BUS-Spannung. Ausschließlich mit dem BUS-Türöffner VILLA TÖ möglich.

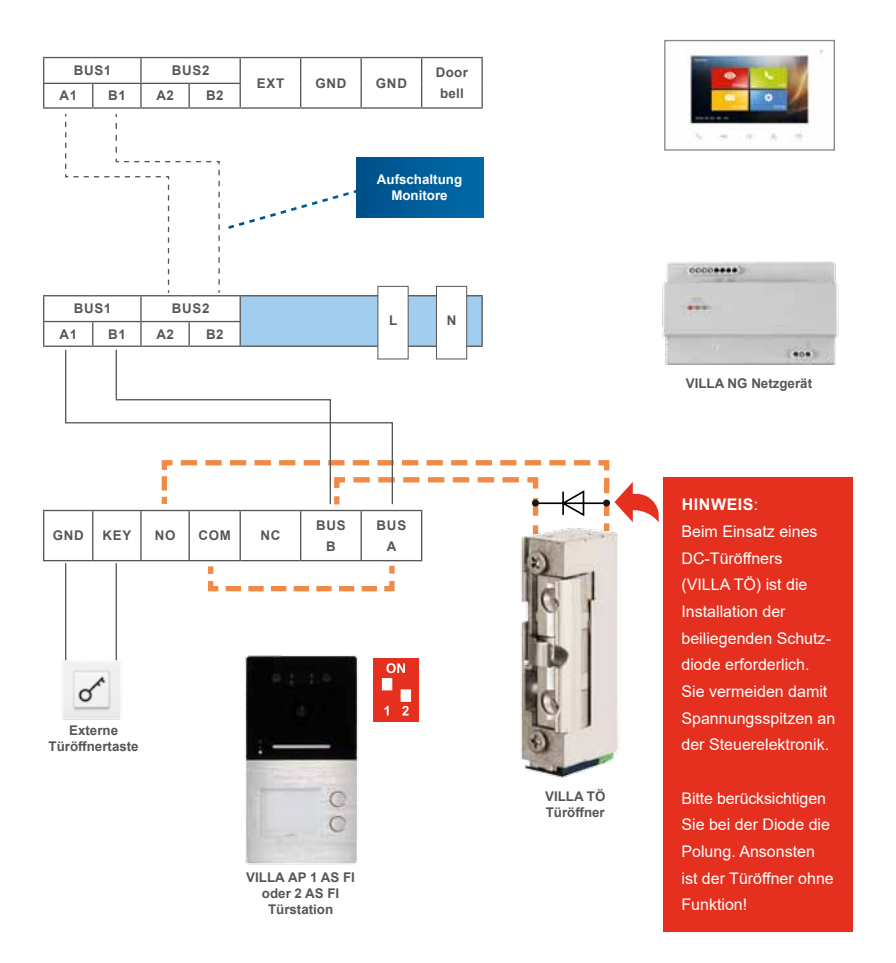

Türöffnerbetrieb über einen separaten Klingelrafo möglich.

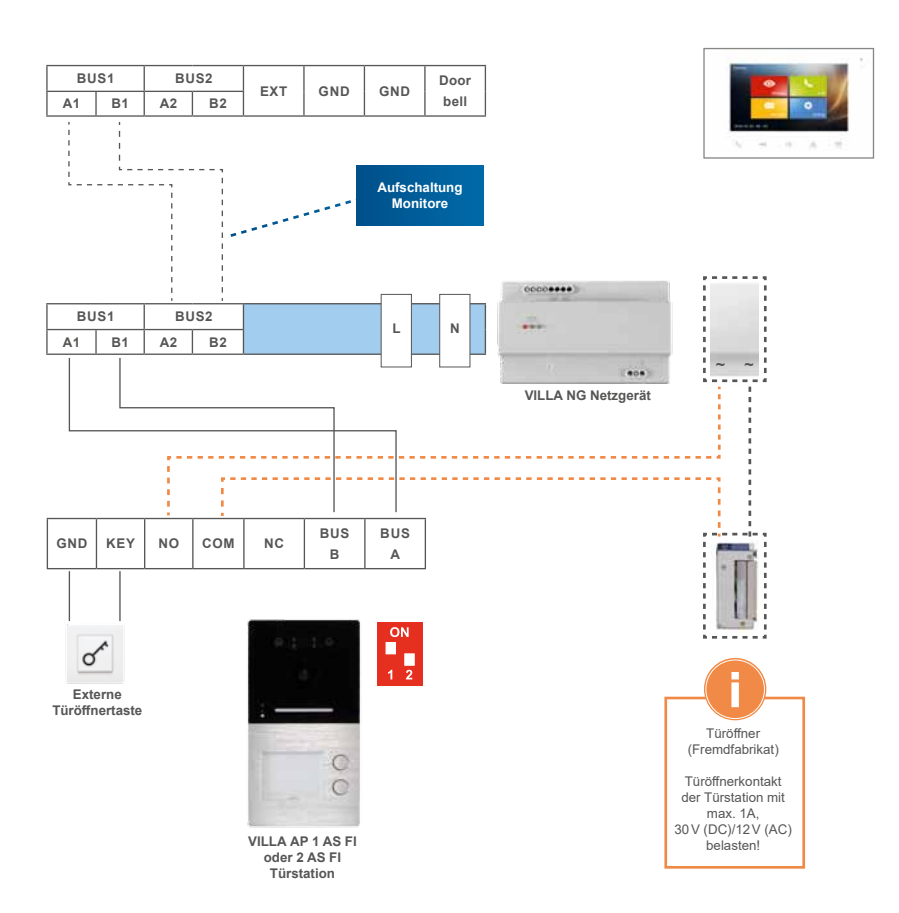

<span id="page-21-0"></span>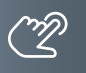

## Inbetriebnahme

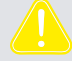

**WARNUNG!** Lebensgefahr durch elektrischen Schlag.

Beachten Sie bei Arbeiten an Anlagen mit Netzanschluss von 230V Wechselspannung die Sicherheitsanforderungen nach DIN VDE 0100.

- Installieren Sie die Geräte der Anlage vollständig.
- Schalten Sie die Netzspannung ein.

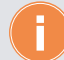

- Das Gerät hat keinen separaten Ein-/Ausschalter. Nachdem die Stromzufuhr hergestellt worden ist, startet das Gerät automatisch.
- Grundsätzlich ist bei Installation- und Wartungsarbeiten die Anlage spannungsfrei zu schalten.
- Nach jedem Anschluss einer Anlagenkomponente sowie Änderung in der Konfiguration ist die Anlage für ca. 15 Sekunden spannungsfrei zu schalten!

#### Einstellen des Näherungssensors

Die Gesichtserkennung wird automatisch aktiviert, wenn sich eine Person in einem Bereich von 10cm bis 1m vor der Türstation befindet. Durch das Abschalten des Näherungssensors kann dieser Bereich auf 10cm bis 3-4m erweitert werden.

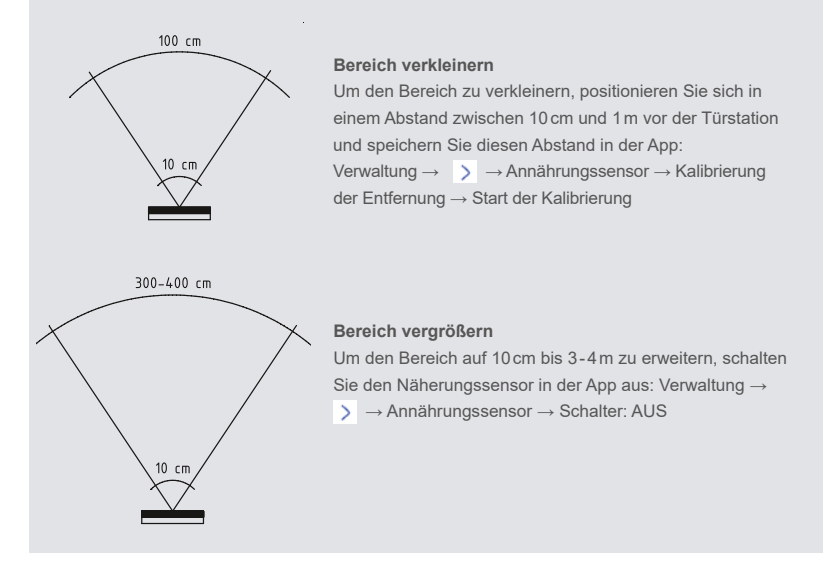

<span id="page-22-0"></span>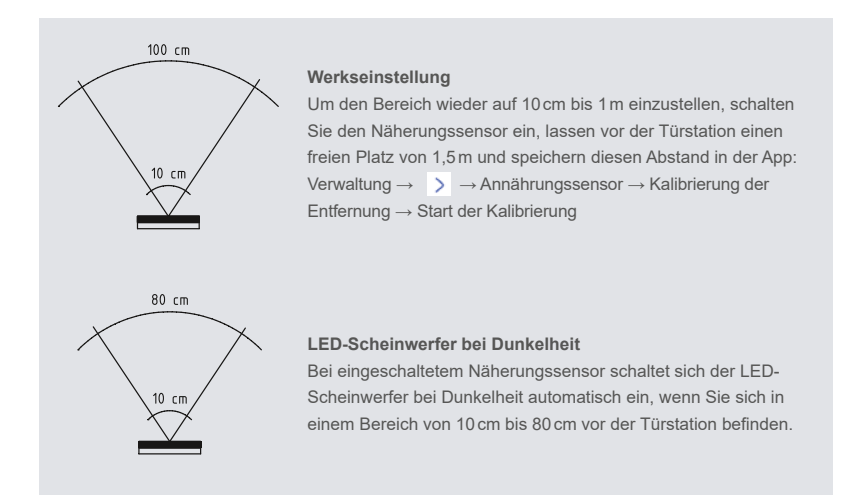

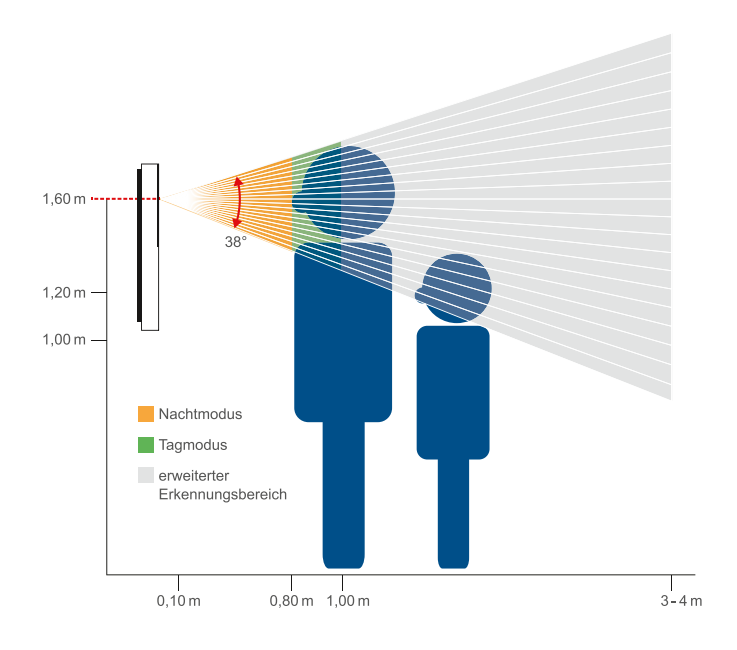

## Ausrichtung des Gesichts

Für eine bestmögliche Erfassung Ihres Gesichts, blicken Sie bitte gerade in die Kamera. Folgende Bewegungen schränken die Gesichtserkennung nicht ein:

Ja-Bewegung: ± 30° (mit dem Kopf nicken)

Nein-Bewegung: ± 30° (den Kopf drehen) Vielleicht-Bewegung: ± 30° (den Kopf zu den Schultern neigen)

## <span id="page-23-0"></span>Klingeltasten einrichten

Die Klingeltasten der Außenstation haben feste Adressen (siehe Abb. rechts). Jede Video-Innenstation kann einem Klingeltaster zugeordnet werden.

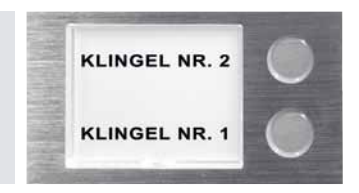

#### Einstellungen der Geräteadresse der AuSSenstation

ON

Der DIP-Schalter an der Rückseite des Gerätes dient zur Einstellung der Geräteadresse. Die Adresse wird gemäß nachfolgender Darstellung eingestellt:

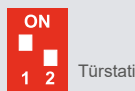

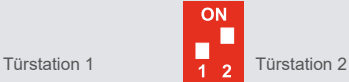

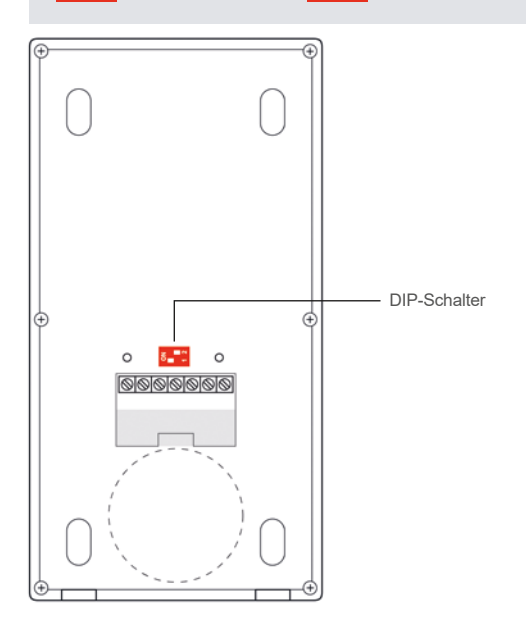

#### <span id="page-24-1"></span><span id="page-24-0"></span>Zutrittskontrolle – Administrator einlernen

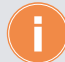

Maximale Anzahl der einlernbaren Gesichtserkennungen: 200

#### **Das Gesicht des Administrators an der Außenstation einlernen**

- Schalten Sie die Türsprechanlage spannungsfrei und stellen Sie beide DIP-Schalter an der Rückseite der Außenstation auf "00" (Abb. 1) und schalten Sie die Spannungsversorgung wieder ein.
- Nach ca. 30 Sekunden ist die Außenstation betriebsbereit und piept 1x und blinkt 1x grün.
- Drücken Sie innerhalb von 30 Sekunden die untere Ruftaste für ca. 3 Sekunden bis die LED **grün** blinkt.
- Lesen Sie jetzt Ihr Gesicht an der Außenstation ein. Halten Sie hierfür 0,5–0,8m Abstand.
- Die Außenstation piept 3x und blinkt 1x grün nachdem Ihr Gesicht eingelesen wurde.
- Schalten Sie die Türsprechanlage spannungsfrei und stellen Sie beide DIP-Schalter an der Rückseite der Außenstation auf "01" (Abb. 2) und schalten Sie die Spannungsversorgung wieder ein.

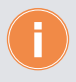

An der Außen-Türstation kann nur ein Administrator eingelernt werden. Wird erneut ein Administrator eingelernt, verliert der erste Administrator seine Gültigkeit (siehe ab Seite [38\)](#page-37-0).

#### Zutrittskontrolle – Benutzer einlernen

#### **Das Gesicht eines Users einlernen**

Folgen Sie bitte den Anweisungen der ACR-BT Bluetooth App (ab 28).

#### **Löschen eines registrierten Benutzers**

Folgen Sie bitte den Anweisungen der ACR-BT Bluetooth App (ab 30).

### AuSSenstation auf Werkseinstellung zurücksetzen

- Schalten Sie die Türsprechanlage spannungsfrei und stellen Sie beide DIP-Schalter an der Rückseite der Außenstation auf "00" (Abb. 1) und schalten Sie die Spannungsversorgung wieder ein.
- Nach ca. 30 Sekunden ist die Außenstation betriebsbereit und piept 1x und blinkt 1x grün.
- Warten Sie mindestens 1 Minute und drücken Sie die untere Ruftaste für ca. 3 Sekunden bis die LED **rot** blinkt.
- Der Administrator liest jetzt sein Gesicht an der Türstation ein.
- ▶ Es werden alle Nutzerdaten gelöscht, das Passwort wieder auf "Admin123" gesetzt und die Türstation nach ca. 10 Sekunden neu gestartet.
- Schalten Sie die Türsprechanlage spannungsfrei und stellen Sie beide DIP-Schalter an der Rückseite der Außenstation auf "01" (Abb. 2) und schalten Sie die Spannungsversorgung wieder ein.

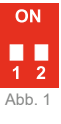

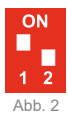

<span id="page-25-0"></span>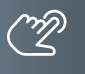

#### Zutrittskontrolle – Zutritt über Smartphone/Bluetooth (BT)

#### **Einrichtung der ACR-BT App für Android und iOS-Geräte**

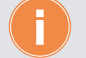

Für die Einrichtung der Bluetooth-Funktion auf Ihrem Smartphone ist das Einlernen des Gesichts des Administrators erforderlich (siehe hierzu Seite [25\)](#page-24-1).

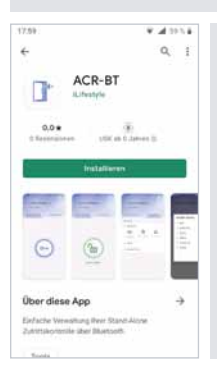

- **App herunterladen und einrichten.**
- Laden Sie die kostenlose **ACR-BT App** für Android oder iOS herunter und folgen Sie den Installationsanweisungen.

#### **Bluetooth-Verbindung zwischen Türstation und Smartphone herstellen.**

**WICHTIG!** Es ist erforderlich, die Standortfreigabe des Handys und in der App zu aktivieren, um eine Verbindung über Bluetooth herzustellen.

- 1 Öffnen Sie die App und tippen Sie auf das Feld **Gerät verbinden**.
- 2 Wählen Sie unter **Verfügbare Geräte** das gewünschte Zutrittskontroll-Gerät aus.
- 3 Verwenden Sie das Passwort **Admin123**.

Ist die Türstation erfolgreich per Bluetooth verbunden, leuchtet die Status-LED blau.

4 Aus Sicherheitsgründen ist beim ersten Öffnen der App die Eingabe eines neuen Passwortes erforderlich.

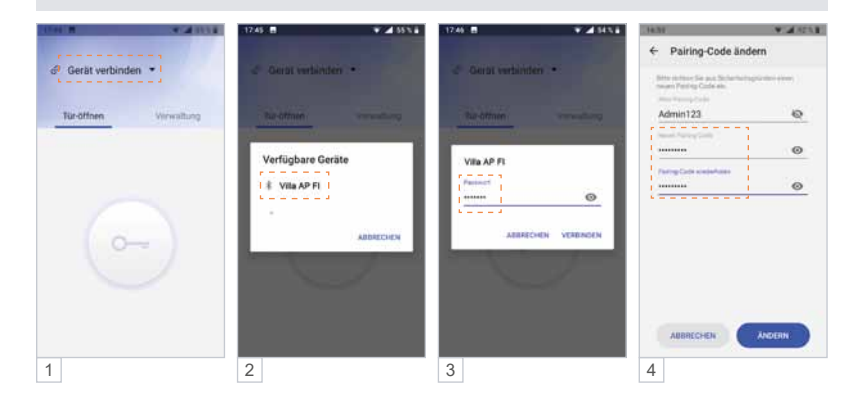

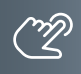

#### **Administrator: Gerätenamen ändern, Administrator-Passwort ändern.**

### **Zugriffsberechtigung**

- 1 Tippen Sie im Menü **Verwaltung** auf die Schaltfläche .
- 2 Ändern Sie den Gerätenamen und/oder das Passwort.

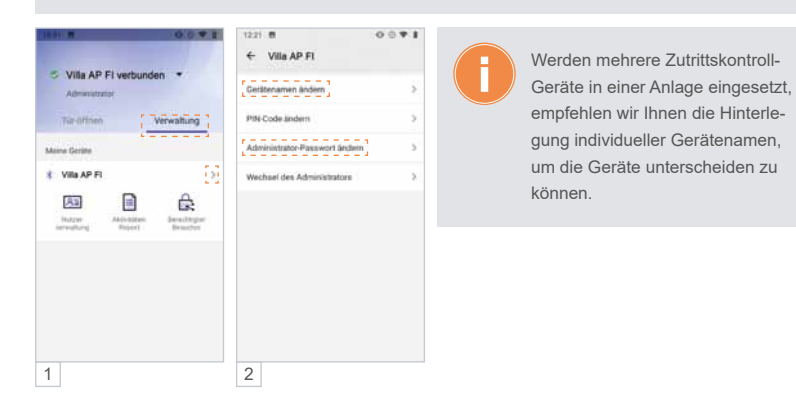

**Administrator: Smartphone einlernen, Tür öffnen.**

**Das bereits eingelernte Gesicht des Administrators mit dem Smartphone vernküpfen.**

Das mit dem Gesicht des Administrators eingelernte Smartphone verfügt in der App über Administrator-Rechte. Darüber hinaus kann mit dem (Admin-)Smartphone der angeschlossene Türöffner betätigt werden.

- 1 Tippen Sie in der App auf **Gesicht einlesen**.
- 2 Blicken Sie gerade in die Kamera (Abstand 0,5 bis 0,8m).
- 3a Ihre Verbindung war erfolgreich.

Sie können nun den angeschlossenen Türöffner über Ihr Smartphone öffnen:

- 3b Tippen Sie unter **Tür-öffnen** auf die Schaltfläche .
- 4 Der Befehl betätigt das Türöffner-Relais und entriegelt den angeschlossenen Türöffner. Die Schaltfläche wechselt dabei auf **b.**

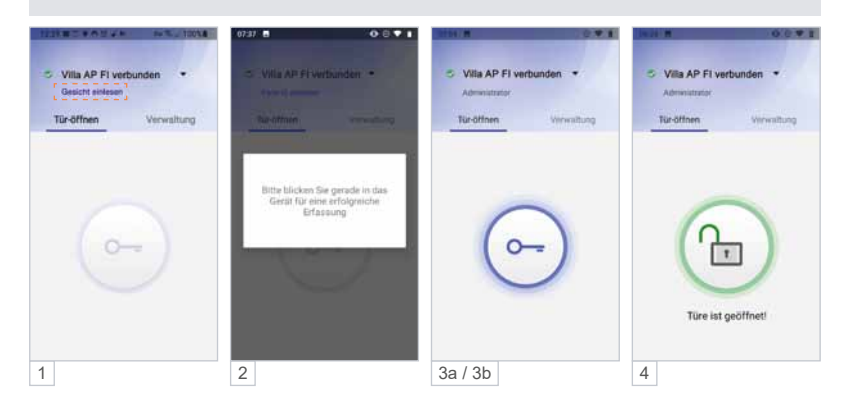

ZUTRITTSKONTROLLE – ZUTRITT ÜBER SMARTPHONE/BLUETOOTH (BT) (Fortsetzung)

**Administrator: Weitere Benutzer an der Außenstation einlernen.**

Vor dem Verknüpfen mit der App wird das Gesicht des Benutzers am Lesegerät eingelernt:

- 1 Wählen Sie **Verwaltung** und dann **Nutzerverwaltung**.
- 2 Tippen Sie auf counten rechts.
- 3 Geben Sie den **Namen** ein, wählen Sie die **Gültigkeitsdauer** und anschließend **Gesicht einlernen**.
- 4 Folgen Sie den Anweisungen der App zum Einlernen des neuen Benutzers.

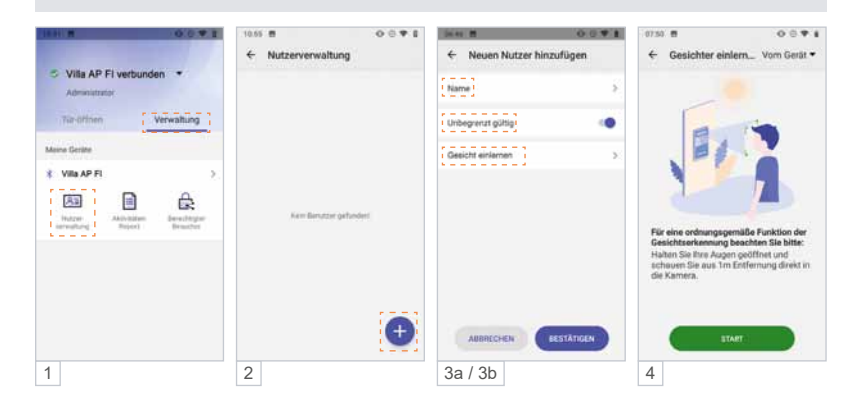

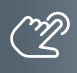

**Administrator: Nutzer-Passwort einrichten / PIN-Code ändern.**

#### **Möglichkeit 1: Administrator und Nutzer verwenden das gleiche Passwort.**

Ein Nutzer kann seine App mittels Admin-Passwort mit dem Lesegerät verknüpfen, ohne selbst Admin-Rechte zu erhalten.

#### **Möglichkeit 2: Administrator und Nutzer verwenden unterschiedliche Passwörter.**

Um zu verhindern, dass sich ein Nutzer mit dem Admin-Passwort unberechtigt die Admin-Rechte aneignet, kann ein separates Nutzer-Passwort (PIN-Code) vergeben werden. Das Nutzer-Passwort gilt für alle Nutzer.

- 1 Tippen Sie im Menü **Verwaltung** auf die Schaltfläche .
- 2 Wählen Sie **PIN-Code ändern**.
- 3a Bei der ersten Änderung des PIN-Codes ist der "Alte PIN-Code" das aktuelle Admin-Passwort.
- 3b Vergeben Sie ein neues Nutzer-Passwort und wählen Sie anschließend **Ändern**.

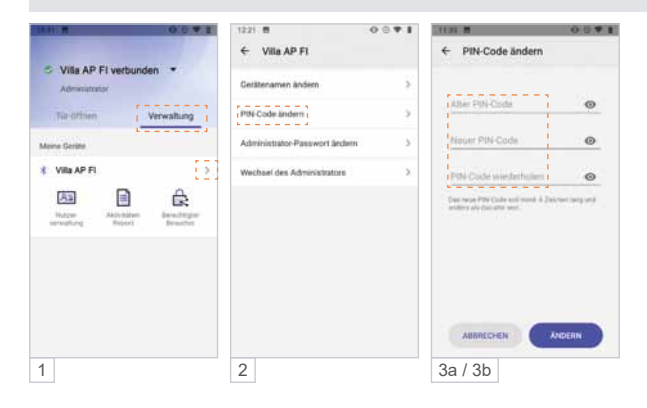

ZUTRITTSKONTROLLE – ZUTRITT ÜBER SMARTPHONE/BLUETOOTH (BT) (Fortsetzung)

**Administrator: Benutzer-Verwaltung über die App.**

**Benutzer löschen (Android).** 

1 Tippen Sie in der **Nutzerverwaltung** 2 Sekunden lang auf den gewünschten Nutzer und löschen Sie diesen durch das Berühren der Schaltfläche **Löschen**.

#### **Benutzer löschen (iOS).**

2 Tippen Sie auf den Nutzer und wischen / schieben Sie ihn nach links.

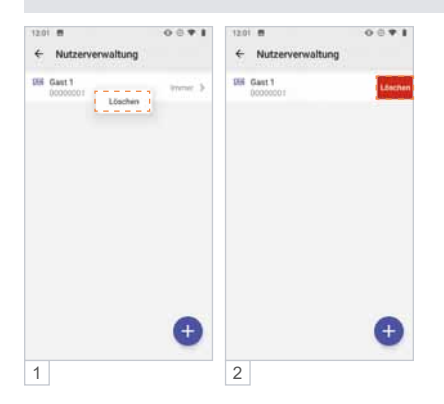

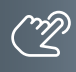

#### **Nutzer: Verknüpfung des Gesichts des Benutzers mit der App des Benutzers.**

Nachdem der Benutzer die App ACR-BT installiert hat, kann er sein Gesicht mit der App verknüpfen, um mit seinem Smartphone die Türe öffnen zu können.

- Öffnen Sie die App und tippen Sie auf das Feld **Gerät verbinden**.
- Wählen Sie unter **Verfügbare Geräte** das gewünschte Zutrittskontroll-Gerät aus.
- Verwenden Sie das Admin-Passwort oder den Nutzer-PIN-Code.
- Wählen Sie **Gesicht einlesen**.
- Blicken Sie gerade in die Kamera (Abstand 0,8 bis 1,0m).
- 6 Die Türstation piept ein mal und in der App wird "Nutzer" und "Erfolgreich verbunden" angezeigt.

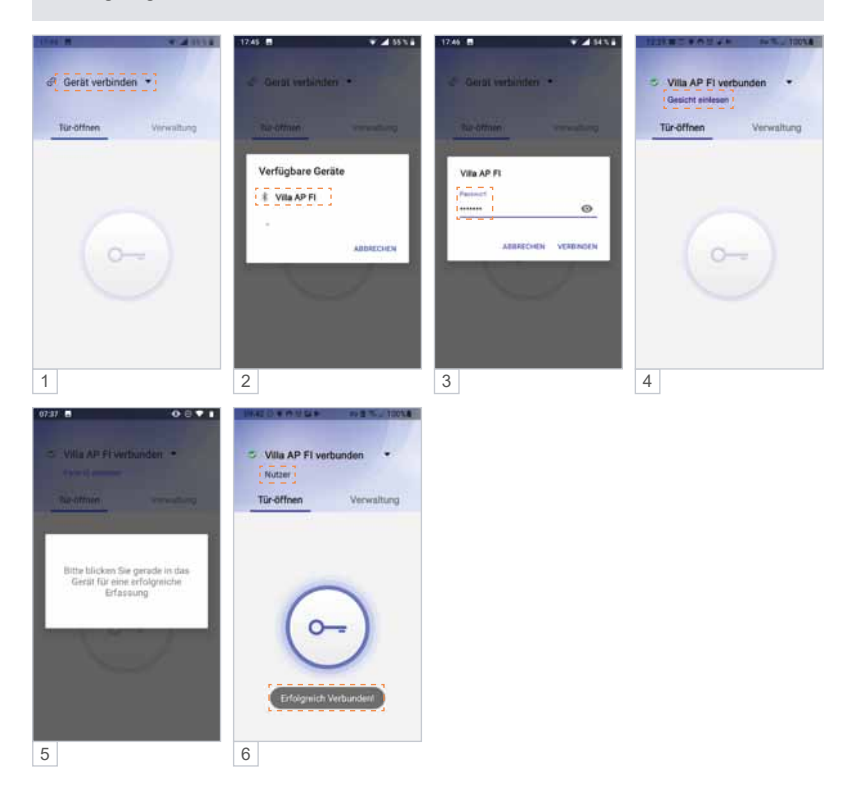

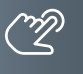

## ZUTRITTSKONTROLLE – ZUTRITT ÜBER SMARTPHONE/BLUETOOTH (BT) (Fortsetzung)

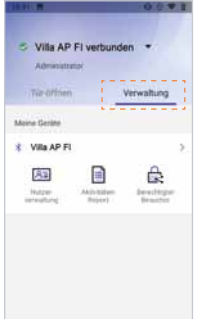

#### **Administrator: Geräteverwaltung.**

Als Administrator können unter **Verwaltung** die Zutrittskontroll-Geräte und Benutzer verwaltet werden.

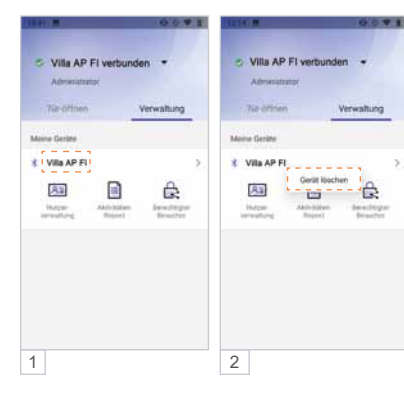

#### **Zutrittskontroll-Gerät entfernen (Android).**

- 1 Berühren Sie lange (>2 Sekunden) das zu entfernende Gerät bis sich das Fenster "Gerät löschen" öffnet.
- 2 Tippen Sie auf **Gerät löschen**. Das Gerät wird entfernt.

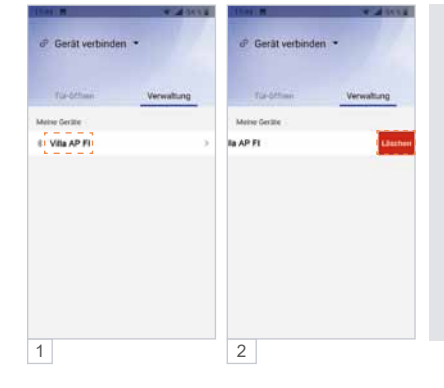

## **Zutrittskontroll-Gerät entfernen (iOS).**

- 1 Tippen Sie auf das zu löschende Gerät und ziehen Sie dieses nach links.
- 2 Wählen Sie **Löschen**, indem Sie das Gerät nach links aus dem Bildschirm wischen.

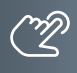

#### **Administrator: Nutzerverwaltung – Zeitfenster einrichten.**

In der Standardeinstellung haben alle Benutzer uneingeschränkten Zutritt. Der Administrator kann die Zutrittsberechtigungen einzelner Benutzer auf ein Zeitfenster begrenzen. Beispiel: täglich von 7:00 bis 11:00 Uhr.

- 1 Wählen Sie in der **Nutzerverwaltung** den gewünschten Benutzer aus.
- 2 Deaktivieren Sie **Unbegrenzt gültig**.
- 3 Unter **Start** und **Ende** richten Sie das Zeitfenster ein und speichern es mit **Bestätigen**.
- 4 In der Übersicht der **Nutzerverwaltung** werden alle Zeitfenster der Nutzer angezeigt.

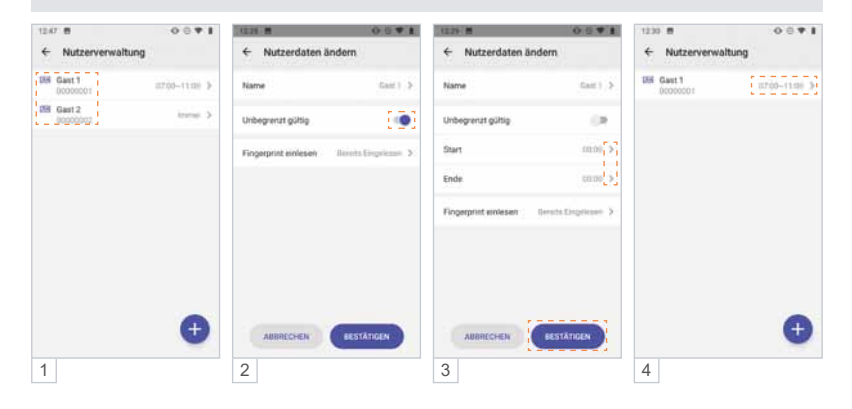

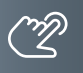

# ZUTRITTSKONTROLLE – ZUTRITT ÜBER SMARTPHONE/BLUETOOTH (BT) (Fortsetzung)

#### **Administrator: Zugangsberechtigung per App an Gäste versenden.**

Der Administrator kann bis zu 10 Gästen den temporären Zutritt zu seinem Objekt gewähren. Hierfür wird der Tag, das Zeitfenster, und die Anzahl der Zutritte festgelegt. Die Einladung wird per E-Mail oder Messenger wie WhatsApp, Telegram, etc. an den Gast versendet.

- 1a Unter **Verwaltung** kann der Admin-Inhaber die gewünschte Zugangsberechtigung einrichten.
- 1b Tippen Sie hierbei auf die Schaltfläche **Berechtigter Besucher**.
- 2a Weisen Sie Ihrem Besucher einen Namen (6-stellige alphanumerische Adresse), die Anzahl der Zutritte, das Zugangsdatum sowie ein Zeitfenster zu.
- 2b Mit **Bestätigen** legen Sie den Gastzugang für das Zutrittskontroll-Gerät an.
- 3 Versenden (teilen) Sie Ihre Zutrittsfreigabe z. B. per E-Mail, WhatsApp usw. an die einzuladende Person.
- 4 Ihr Besucher benötigt ebenfalls die Bluetooth App ACR-BT, welche kostenlos im Play-/App-Store erhältlich ist. Nach Erhalt der Einladung z.B. in WhatsApp markiert Ihr Besucher diese Nachricht und wählt ≡ und dann **Kopieren**.
- 5 Beim anschließenden Öffnen der App ACR-BT wird die zuvor kopierte Einladung erkannt und Ihr Besucher zum **Akzeptieren** aufgefordert.
- 6 Für den definierten Zeitraum ist Ihrem Gast der Zutritt nun möglich.

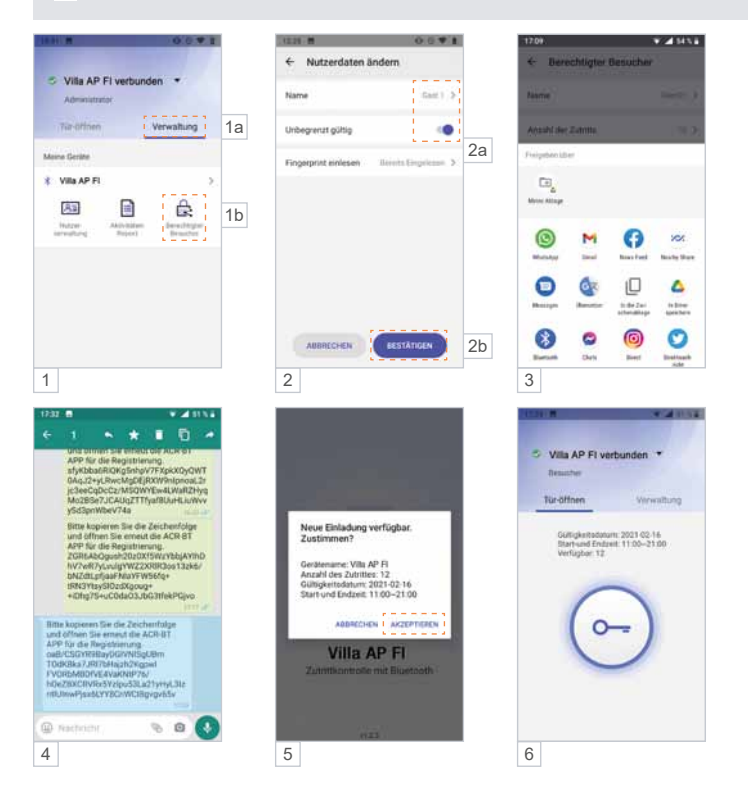

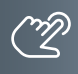

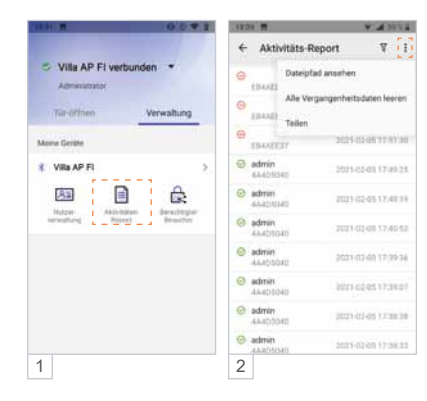

#### **Administrator: Zutritts-Protokoll.**

Der Admin hat Zugriff auf das Zutritts-Protokoll des Zutrittskontroll-Gerätes und kann dieses bearbeiten, löschen und teilen.

- 1 Tippen Sie auf **Aktivitäts-Report**.
- 2 Berühren Sie rechts oben : und verwenden Sie die Daten wie im Popup-Fenster angezeigt.

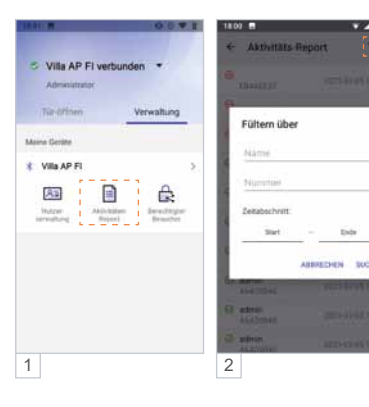

#### **Administrator: Zutritts-Protokoll filtern.**

Der Admin kann die Aufzeichnung filtern, durchsuchen und anzeigen (z.B. Name, Transponder-Nummer, Zutrittszeit).

- 1 Tippen Sie auf **Aktivitäts-Report**.
- $2$  Berühren Sie rechts oben  $\overline{Y}$  und verwenden Sie die Daten wie im Popup-Fenster angezeigt.

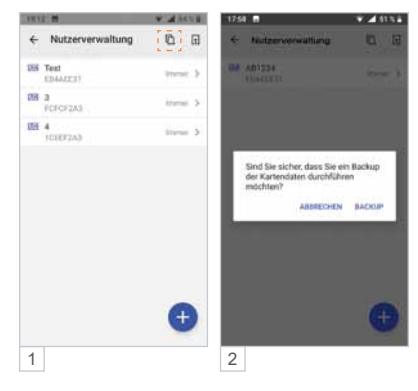

#### **Administrator: Sicherung (Backup) der Zugriffsrechte.**

Der Admin kann ein Backup der Zutrittsberechtigungen auf seinem Smartphone speichern.

- 1 Berühren Sie unter **Nutzerverwaltung** den Button rechts oben 日.
- 2 Die Datensicherung startet, sobald Sie **Backup** gewählt haben.

Der rote Punkt im Symbol signalisiert, dass sich die Daten am Zutrittskontroll-Gerät und am Mobiltelefon unterscheiden. Ein erneutes Backup auf das Mobiltelefon ist erforderlich.

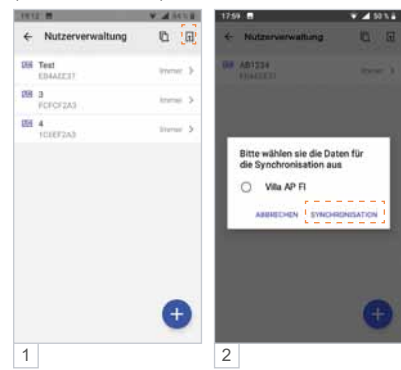

## ZUTRITTSKONTROLLE – ZUTRITT ÜBER SMARTPHONE/BLUETOOTH (BT) (Fortsetzung)

**Administrator: Importieren von Zugriffsrechten (Synchronisieren).**

Der Admin-Inhaber kann die zuvor auf dem Smartphone gespeicherten Zutrittsberechtigungen auf weitere Zutrittskontroll-Geräte übertragen.

- 1 Berühren Sie unter **Nutzerverwaltung** den Button rechts oben  $\Box$ .
- 2 Wählen Sie das Ziel-Gerät für die Synchronisation aus und tippen Sie auf **SYNCHRONISATION**.

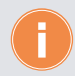

**Für den Import auf einen weiteren weiteren Gesichts-Scanner sind an diesem Gerät folgende Schritte erforderlich:**

**WICHTIG!** Zuerst ist der Standort am Smartphone zu aktivieren, da sonst keine Bluetooth-Verbindung hergestellt werden kann.

- Administrator-Gesicht einlernen.
- Die App mit der Türstation verbinden.
- ▶ Zur Bestätigung das Passwort ändern.

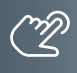

#### **Administrator-Wechsel**

Bei einem Administrator-Wechsel gehen die Admin-Rechte auf den neuen Administrator über, und der ehemalige Administrator verliert seine Admin-Rechte. Das ursprüngliche Admin-Passwort und die Nutzerdaten bleiben erhalten.

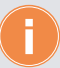

**Bewahren Sie das Administrator-Passwort an einem sicheren Ort auf, da z.B. bei Verlust des Admin-Handys ein Zugriff auf das Lesegerät und auch das Anlernen eines neuen Administrators nicht mehr möglich sind.**

#### **Möglichkeit 1: Admin-Rechte in der App auf einen bereits eingelernten Nutzer übertragen.**

**WICHTIG!** Es ist erforderlich, die Standortfreigabe des Handys und in der App zu aktivieren, um eine Verbindung über Bluetooth herzustellen.

- 1 Stellen Sie mit dem Admin-Telefon eine Bluetooth-Verbindung zur Türstation her und tippen Sie im Menü **Verwaltung** auf  $\geq$ .
- 2 Anschließend wählen Sie **Wechsel des Administrators**.

3a/b Mit **Ersetzen** wählen Sie den neuen Administrator aus und **Bestätigen** Sie dies.

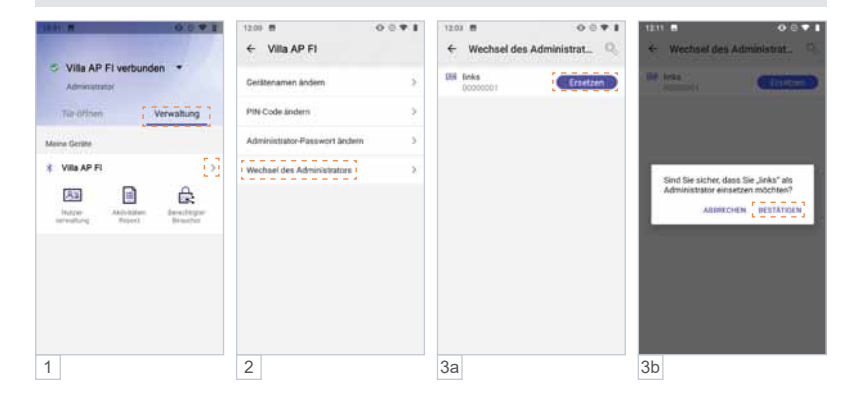

Fortsetzung nächste Seite.

ZUTRITTSKONTROLLE – ZUTRITT ÜBER SMARTPHONE/BLUETOOTH (BT) (Fortsetzung)

#### <span id="page-37-0"></span>**(Fortsetzung) – Administrator-Wechsel**

#### **Möglichkeit 1: Admin-Rechte in der App auf einen bereits eingelernten Nutzer übertragen.**

- 4 Geben Sie jetzt das aktuelle Admin-Passwort ein oder nutzen Sie Ihr Gesicht als Administrator. Die Meldung "Der Administrator wurde ersetzt" bestätigt den Vorgang.
- 5 Anschließend verbindet der neue Administrator sein Smartphone wieder mit der Türstation und wählt **Gesicht einlesen** und nutzt dann sein bereits eingelerntes Gesicht. Die Türstation leuchtet grün auf und piept einmal.
- 6 In der App ist der ehemalige Nutzer jetzt als Administrator gekennzeichnet.

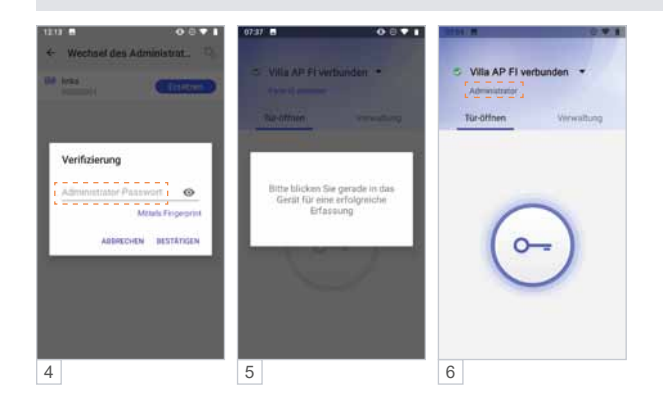

#### **Möglichkeit 2: Administrator-Wechsel an der Außenstation vornehmen**

- Schalten Sie die Türsprechanlage spannungsfrei und stellen Sie beide DIP-Schalter an der Rückseite der Außenstation auf "00" (Abb. 1) und schalten Sie die Spannungsversorgung wieder ein.
- Nach ca. 30 Sekunden ist die Außenstation betriebsbereit und piept 1x und blinkt 1x grün.
- Drücken Sie innerhalb von 30 Sekunden die untere Ruftaste für ca. 3 Sekunden bis die LED **grün** blinkt.
- Folgen Sie den Anweisungen der App und lesen Sie Ihr Gesicht ein.
- Die Außenstation piept 3x und blinkt 1x grün nachdem das Gesicht eingelesen wurde.
- Schalten Sie die Türsprechanlage spannungsfrei und stellen Sie beide DIP-Schalter an der Rückseite der Außenstation auf "01" (Abb. 2) und schalten Sie die Spannungsversorgung wieder ein.

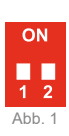

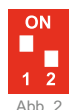

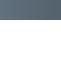

#### **App des neuen Administrators einlernen**

**WICHTIG!** Es ist erforderlich, die Standortfreigabe des Handys und in der App zu aktivieren, um eine Verbindung über Bluetooth herzustellen.

- 1 Öffnen Sie die App und tippen Sie auf das Feld **Gerät verbinden**.
- 2 Wählen Sie unter **Verfügbare Geräte** das gewünschte Zutrittskontroll-Gerät aus. Ist die Türstation erfolgreich per Bluetooth verbunden, leuchtet die Status-LED blau.
- 3 Verwenden Sie das ursprüngliche Admin-**Passwort**.
- 4a/b Wählen Sie **Gesicht einlesen** und lesen Sie das Gesicht des neuen Administrators. ein.
- 5 Die Admin-Rechte wurden erfolgreich übertragen und der User als **Administrator** angezeigt.

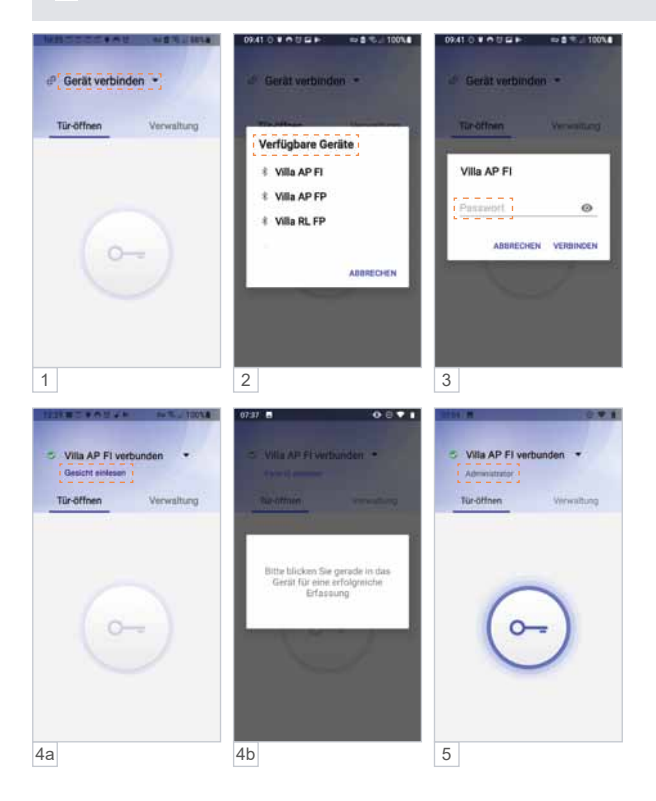

<span id="page-39-0"></span>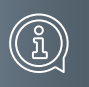

### **Informationen**

## Reinigung

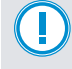

**ACHTUNG! Funktionsverlust durch Kurzschluss und Korrosion.**  Wasser und Reinigungsmittel können in das Gerät eindringen.

Elektronische Bauteile können durch Kurzschluss und Korrosion beschädigt werden. Vermeiden Sie das Eindringen von Wasser und Reinigungsmitteln in das Gerät. Reinigen Sie das Gerät mit einem trockenen oder angefeuchteten Tuch.

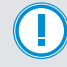

**ACHTUNG! Beschädigung der Geräteoberfläche.**

Verwenden Sie keine aggressiven und kratzende Reinigungsmittel, die die Oberfläche beschädigen können.

Entfernen Sie stärkere Verschmutzungen mit einem pH-neutralen Reinigungsmittel.

## Konformitätserklärung

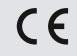

Konformitätserklärungen können Sie unter info@hhg-elektro.de anfordern.

## Entsorgungshinweise

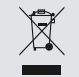

Entsorgen Sie das Gerät getrennt vom Hausmüll über eine Sammelstelle für Elektronikschrott. Die zuständige Sammelstelle erfragen Sie bitte bei Ihrer Gemeindeverwaltung.

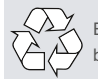

Entsorgen Sie die Verpackungsteile getrennt in Sammelbehältern für Pappe und Papier bzw. Kunststoff.

## Gewährleistung

Unsere Verkaufs- und Lieferbedingungen können Sie unter info@hhg-elektro.de anfordern.

## **SERVICE**

Fragen richten Sie bitte per E-Mail an info@hhg-elektro.de.

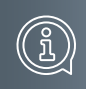

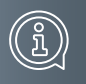

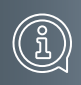

Hauptsitz HHG GmbH · Am Farrnbach 7 · D-90556 Cadolzburg **HHG GmbH Service Deutschland** info@hhg-elektro.de = www.hhg-elektro.de **Technische Hotline:** 09103-71371-112

Technische Änderungen vorbehalten.

Villa AP 1 AS FI / Villa AP 2 AS FI **02/2022. TECHNISCHE ÄNDERUNGEN VORBEHALTEN.**

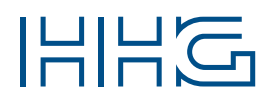

HHG GmbH ■ Am Farrnbach 7 ■ D-90556 Cadolzburg<br>E-Mail: info@hhg-elektro.de ■ www.hhg-elektro.de<br>Technische Hotline: 09103-71371-112